The Decontamination Module combines several functions into an easy to follow process, ensuring all mandatory data, to meet the standards is captured, while providing staff with accessible information on cleaning requirements for all RMDs.

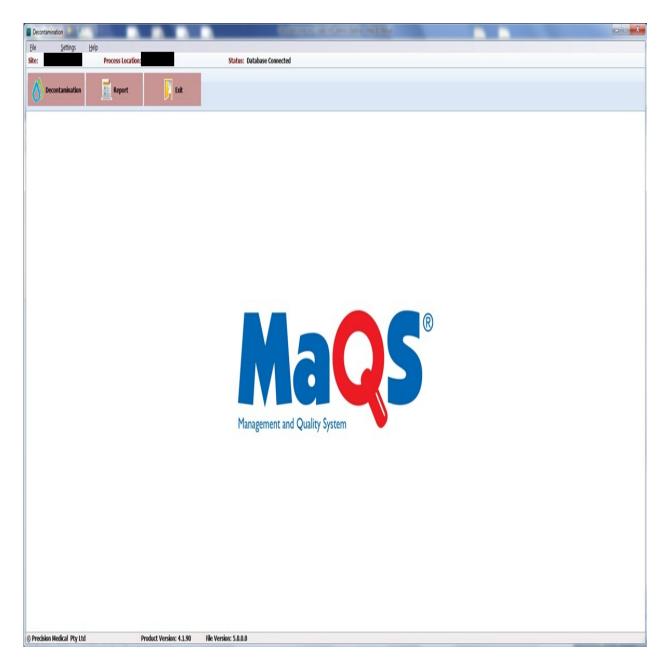

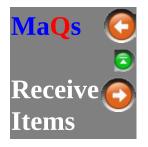

Before putting an instrument into the Washer, the user needs to use the **Receive Items** module to receive the item first into the store location. Only received items can be allocated to wash cycles.

#### **MAQS** Decontamination application

Click on the **Decontamination** button and select **Receive Items** from the menu.

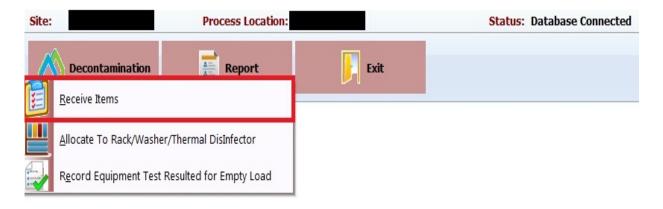

#### **Item Search**

Use this module to receive the item into the store location in preparation to be washed.

| Search Fields            |                                                                                                    |
|--------------------------|----------------------------------------------------------------------------------------------------|
| Search by<br><u>M</u> RN | Use the patient MRN (Medical Record Number) to<br>receive all the packs/trays that was used on the patient.<br>(MRN that was completed in the last 7 days only) |
|                          | Scanning/Enter the pack/tray barcode to receive individual pack/tray                                                                                            |

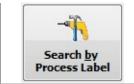

#### By default it will **Search by MRN**. To change to **Search By Process Label** click on the **Search by Process Label** button.

If the barcode is not available then click on the <u>Product Search</u> button to search for the Packs/Trays.

| Product<br>Search                | To search for Packs/Trays if they are missing their labels, see <u>Product Search</u> .     |
|----------------------------------|---------------------------------------------------------------------------------------------|
| Load Saved<br>Receive Items      | To reload Packs/Trays list that was previously saved, see <u>Load Saved Receive Items</u> . |
| Load from previous <u>b</u> atch | To reprocess a failed Wash Batch (within the last 2 days), see Load from previous Batch.    |

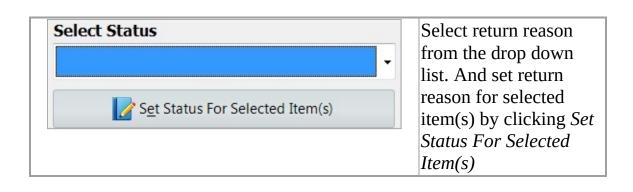

| Delete                    | Print current grid                                      |
|---------------------------|---------------------------------------------------------|
| Add/View<br>Line Comments | Add/View Comments to line items, see<br><u>Comments</u> |
| Receive Items             | Save and Close Window                                   |
| Remove Item               | Remove selected Line Item                               |
|                           | Close Window (Automatically Save current                |

|         | progress)                                     |
|---------|-----------------------------------------------|
| Proceed | Proceed and Receive items shown in the window |
|         |                                               |

|            |                                             |      |      |               |                   |                             |               | Select Sta    | atus                         |  |
|------------|---------------------------------------------|------|------|---------------|-------------------|-----------------------------|---------------|---------------|------------------------------|--|
| 1          | -1                                          | MRN: |      |               |                   |                             |               | - Derect De   | and a                        |  |
| earch by   | Search by<br>Process Label                  | 1    |      |               | Product<br>Search | Load Saved<br>Receive Items | Load from     |               |                              |  |
| Hini       | Process Label                               | 1    |      |               | Search            | Receive Items               | previous Datc |               | Set Status For Selected Item |  |
| RN         | Process Labe                                | 4    | DC I | m Description |                   |                             |               | Product Cycle | Status                       |  |
| _          | -                                           |      | -    |               |                   |                             |               |               |                              |  |
|            |                                             |      |      |               |                   |                             |               |               |                              |  |
|            |                                             |      |      |               |                   |                             |               |               |                              |  |
|            |                                             |      |      |               |                   |                             |               |               |                              |  |
|            |                                             |      |      |               |                   |                             |               |               |                              |  |
|            |                                             |      |      |               |                   |                             |               |               |                              |  |
|            |                                             |      |      |               |                   |                             |               |               |                              |  |
|            |                                             |      |      |               |                   |                             |               |               |                              |  |
|            |                                             |      |      |               |                   |                             |               |               |                              |  |
|            |                                             |      |      |               |                   |                             |               |               |                              |  |
|            |                                             |      |      |               |                   |                             |               |               |                              |  |
|            |                                             |      |      |               |                   |                             |               |               |                              |  |
|            |                                             |      |      |               |                   |                             |               |               |                              |  |
|            |                                             |      |      |               |                   |                             |               |               |                              |  |
|            |                                             |      |      |               |                   |                             |               |               |                              |  |
|            |                                             |      |      |               |                   |                             |               |               |                              |  |
|            |                                             |      |      |               |                   |                             |               |               |                              |  |
|            |                                             |      |      |               |                   |                             |               |               |                              |  |
|            |                                             |      |      |               |                   |                             |               |               |                              |  |
|            |                                             |      |      |               |                   |                             |               |               |                              |  |
|            |                                             |      |      |               |                   |                             |               |               |                              |  |
|            |                                             |      |      |               |                   |                             |               |               |                              |  |
|            |                                             |      |      |               |                   |                             |               |               |                              |  |
|            |                                             |      |      |               |                   |                             |               |               |                              |  |
|            |                                             |      |      |               |                   |                             |               |               |                              |  |
|            |                                             |      |      |               |                   |                             |               |               |                              |  |
|            |                                             |      |      |               |                   |                             |               |               |                              |  |
|            |                                             |      |      |               |                   |                             |               |               |                              |  |
|            |                                             |      |      |               |                   |                             |               |               |                              |  |
|            |                                             |      |      |               |                   |                             |               |               |                              |  |
|            |                                             |      |      |               |                   |                             |               |               |                              |  |
|            |                                             |      |      |               |                   |                             |               |               |                              |  |
|            |                                             |      |      |               |                   |                             |               |               |                              |  |
|            |                                             |      |      |               |                   |                             |               |               |                              |  |
| tecords: 0 | Hint:<br>Double click are<br>the row to sel |      |      |               | \$                |                             |               |               | 😧 Close                      |  |

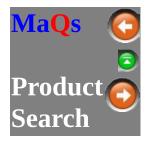

If the Packs/Trays are returned without a label, then user can use this function to identify the Pack/Tray and proceed to wash.

| Item ID         Pack/Tray code number |                                       |  |  |  |
|---------------------------------------|---------------------------------------|--|--|--|
| Description Description contains      |                                       |  |  |  |
| Site Hospital site                    |                                       |  |  |  |
| Store Location                        | The default pack released to location |  |  |  |
| Specialty Group                       | The specialty of the pack             |  |  |  |

| Search Options |                                                                 |
|----------------|-----------------------------------------------------------------|
| Exact Search   | Search for Product with the exact input from <b>Item ID</b> and |
|                | Description                                                     |
| Partial Search | Search for Products that contains characters from Item ID       |
|                | and <b>Description</b>                                          |

| Cleaning<br>Instruction | View the clean instruction of the highlighted product on the grid.                              |
|-------------------------|-------------------------------------------------------------------------------------------------|
| Cancel                  | Close the Product Search screen                                                                 |
| Select                  | Select the highlighted product from the grid. This is the same as double click on the row item. |

| tem                                     | ID           |                                | © Exact      | Partial                   | 1 | 2 | 3 | 4 | 5    | 6     | 1                  | 8 | 9     | 0    |                        |                          |             |                    |   |
|-----------------------------------------|--------------|--------------------------------|--------------|---------------------------|---|---|---|---|------|-------|--------------------|---|-------|------|------------------------|--------------------------|-------------|--------------------|---|
| Description                             |              | 0                              | Search       | Q                         | w | E | R | T | Y    | U     | I                  | 0 | р     | Back |                        |                          |             |                    |   |
| äte:                                    | \$           | Sample Hospital                | • E Show     | v Discontinued<br>is Only | ٨ | s | D | F | G    | н     | J                  | к | ι     |      | nter                   |                          |             |                    |   |
| Store Location: < All Store Locations > |              | •                              | z            | x                         | с | v | В | N | м    | <.    | •>                 |   | inter |      |                        |                          |             |                    |   |
| pecia                                   | ality Group: | < All Speciality Groups >      |              |                           |   |   | _ | _ | _    | Space | _                  |   | _     |      |                        |                          |             |                    |   |
| elect                                   | Rem Code     | Description                    |              |                           |   |   |   |   |      |       |                    |   |       |      |                        | Speciality Group         | Tech Rating | Store Location     |   |
| 8                                       | 300200235    | CURETTE BONE SIZE 3            |              |                           |   |   |   |   |      |       |                    |   |       |      |                        | ORTHOPAEDICS             | 2           | HKH THEATRE Store  | 7 |
| 13                                      | 300200245    | CURETTE BONE (HEAVY)           |              |                           |   |   |   |   |      |       |                    |   |       |      |                        | ORTHOPAEDICS             | 2           | HIGH THEATRE Store |   |
| 8                                       | 300200255    | CUTTER BONE DOUBLE ACTION      |              |                           |   |   |   |   |      |       |                    |   |       |      |                        | ORTHOPAEDICS             | 7           | HKH THEATRE Store  |   |
| 8                                       | 300200265    | OUTTER MONDOE BONE             |              |                           |   |   |   |   |      |       |                    |   |       |      |                        | ORTHOPAEDICS             | 5           | HIGH THEATRE Store |   |
| 8                                       | 300200275    | CUTTER BONE SINGLE ACTION      |              |                           |   |   |   |   |      |       |                    |   |       |      |                        | ORTHOPAEDICS             | 6           | HIGH THEATRE Store |   |
| ۵                                       | 300200285    | CUTTER WIRE DOUBLE ACTION      |              |                           |   |   |   |   |      |       |                    |   |       |      |                        | ORTHOPAEDICS             | 7           | HIGH THEATRE Store |   |
| 8                                       | 300200295    | CUTTER K-WIRE                  |              |                           |   |   |   |   |      |       |                    |   |       |      |                        | ORTHOPAEDICS             | 7           | HIGH THEATRE Store |   |
| ۵                                       | 300200305    | DEPRESSOR TONGUE               |              |                           |   |   |   |   |      |       |                    |   |       |      |                        | DENTAL                   | 1           | HIGH THEATRE Store |   |
| 13                                      | 300200315    | DISSECTOR McDONALD             |              |                           |   |   |   |   |      |       |                    |   |       |      |                        | GENERAL                  | 2           | HIGH THEATRE Store |   |
| ۵                                       | 300200325    | DISSECTOR WATSON CHEYNE        |              |                           |   |   |   |   |      |       |                    |   |       |      |                        | GENERAL                  | 2           | HIGH THEATRE Store |   |
| 8                                       | 300200335    | DRILL BET SIZE 2.7 mm          |              |                           |   |   |   |   |      |       |                    |   |       |      |                        | ORTHOPAEDICS             | 4           | HIGH THEATRE Store |   |
| ۵                                       | 300200345    | ELEVATOR PLESTER CURVED        |              |                           |   |   |   |   |      |       |                    |   |       |      |                        | GENERAL                  | 2           | HIGH THEATRE Store |   |
| 8                                       | 300200355    | ELEVATOR FREERS                |              |                           |   |   |   |   |      |       |                    |   |       |      |                        | ENT                      | 2           | HIGH THEATRE Store |   |
| ۵                                       | 300200365    | ELEVATOR HOWARTHS              |              |                           |   |   |   |   |      |       |                    |   |       |      |                        | ORTHOPAEDICS             | 2           | HIGH THEATRE Store |   |
|                                         | 300200375    | ELEVATOR NARROW CUSHING HOPKIN | S PERJOSTEAL |                           |   |   |   |   |      |       |                    |   |       |      |                        | ORTHOPAEDICS             | 2           | HIGH THEATRE Store |   |
| of                                      | Records: 35  | 33                             |              |                           |   |   |   |   | Lege |       | Tracked<br>General |   | н     |      | uble dick<br>select/un | n the row Cleaning<br>w. |             | V Selec            | 3 |

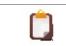

If the selected pack is tracked and has been returned, then it will automatically locate the most recent serial number.

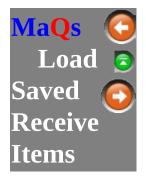

This list display all of the unprocessed received items that are saved in the temporary memory.

To load the transaction saved, double click on the row item or select the row item and click the **Select** button.

| Delete | Remove saved Receive Items                 |
|--------|--------------------------------------------|
| Cancel | Return to the <u>Received Items</u> screen |
| Select | Select the transaction to load             |

| OperatorID           | Machine           |   |             |             |
|----------------------|-------------------|---|-------------|-------------|
| 0011                 | SWENG2            |   |             |             |
|                      |                   |   |             |             |
|                      |                   |   |             |             |
| int: Double click ar | wwhere in the row |   |             | Select      |
|                      | 0011              | • | 0011 SWENG2 | 0011 SWENG2 |

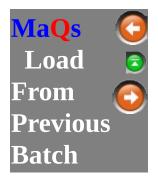

This function is designed to reprocess any failed load without the difficulty of re-entering the entire batch.

|  | This will only display failed batches in the last 2 days |  |
|--|----------------------------------------------------------|--|
|--|----------------------------------------------------------|--|

|        | Close and Return to the <u>Receive Item</u> screen                                                    |
|--------|----------------------------------------------------------------------------------------------------|
| Select | Select the highlighted batch number of the grid.<br>This is the same as double click on the row item. |

Firstly select the washer with the failed load,

01 Select a Washer: • then choose the failed Batch number for

re-processing.

| Select a Washer:                            | 01                                          | •            | Note:           | Only load the list of batches within the last 2 days. |
|---------------------------------------------|---------------------------------------------|--------------|-----------------|-------------------------------------------------------|
| Batch Number:<br>(Search on the list below) |                                             |              |                 |                                                       |
| Batch Number                                | Created                                     | Cycle Number | Cycle Name      |                                                       |
| 01_792712802                                | 16/08/2013 11:17:57 AM                      | 444          | DeContamination | Task                                                  |
| # of Records: 1                             | Hint: Double click any<br>to select the rov |              |                 | Cancel Select                                         |

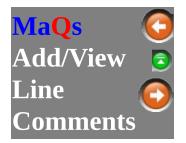

This is a temporary comment field that allows the user to input notes against the selected item, for backtracking or important comments within the Receive Item module.

|      | Close and Return to the <u>Receive Item</u> screen without saving |
|------|-------------------------------------------------------------------|
| Save | Save and return to the <u>Receive Item</u> screen                 |

| Comments                   | ;      |                  |         |          |         |        |   |     |             |      |        |             | X     |
|----------------------------|--------|------------------|---------|----------|---------|--------|---|-----|-------------|------|--------|-------------|-------|
| Process Lab<br>Description |        | 1032<br>enckhoff | cathert | er "T" i | introdu | icer   |   |     |             |      |        |             |       |
|                            |        |                  |         |          |         |        |   |     |             |      |        |             | *     |
|                            |        |                  |         |          |         |        |   |     |             |      |        |             | -     |
| ~ !<br>. 1                 | @<br>2 | #<br>3           | \$<br>4 | %<br>5   | 6       | 8<br>7 | * | ) ( | )           | ]:   | + =    |             | Back  |
| *<br>>                     | Q      | w                | E       | R        | т       | Y      | U | I   | 0           | р    | }<br>[ | }<br>]      | Enter |
| Caps Lock                  | A      | s                | D       | F        | G       | н      | J | к   | L           | ;    | ]:     |             |       |
| Shift                      | z      | x                | c       | <b>v</b> | В       | N      | м | ,   | ).          | ?    |        | Shift       |       |
| Ctrl                       | Win    | Alt              |         |          |         |        |   |     | A           | t Gr | Win    | Menu        | ->    |
|                            |        |                  |         |          |         |        |   | E   | <u>C</u> an | cel  |        | <u> S</u> a | ve    |

This is a plain text fields, which allow up to 1000 characters.

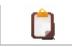

The row item which has comments added will be highlighted in Maroon colour on the **Item Description** column

| Search by | Search By<br>Pressent Label |                                             | ideal: Double cick anywhere in the row to select the row<br>Product:<br>Sparsh () () Lead Sovel () () () () () () () () () () () () () |
|-----------|-----------------------------|---------------------------------------------|----------------------------------------------------------------------------------------------------|
| MER       | 2 Process Label             | Zitem Description                           | ZStatus 3                                                                                                    |
|           | A5#7H11220                  | LARMAGESCOPE DIFFICIAT INTURATION IRADE FOR | Ress Returned OK                                                                                                    |
|           | 30062-62                    | M BASE ORTHO                                | Ress Returned OK                                                                                                    |
|           | 30082-08                    | M BASE ORTHO                                | Item Returned OK                                                                                                    |
|           | 30062-01                    | M BASE ORTHO                                | Ren Returned OK                                                                                                    |
|           | 34253-63                    | M CARONIC GENERAL INSTRUMENTS               | Ren Returned OK                                                                                                    |

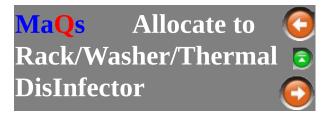

To allocate items to a washer, it must first be allocated to a Rack. Furthermore, items must be Received through the <u>Receive Items</u> screen.

To allocate to Rack/Washer select **Allocate to Rack/Washer/Thermal DisInfector** from the menu.

| Site: | Process Location:                             |      | Status: Database Connected |
|-------|-----------------------------------------------|------|----------------------------|
| E     | Receive Items                                 | Exit |                            |
|       | Allocate To Rack/Washer/Thermal DisInfector   |      |                            |
|       | Record Equipment Test Resulted for Empty Load |      |                            |

This screen shows the Racks that are ready to be allocated to the washer.

To allocate racks to Washer, see <u>Allocate to Washer</u>.

To allocate items to a Rack, see <u>Allocate To Rack</u>.

| View <u>U</u> nallocated Items | This will bring up the <u>Allocate to</u><br><u>Rack</u> screen to view and add<br>unallocated item to racks. |
|--------------------------------|----------------------------------------------------------------------------------------------------|
|--------------------------------|----------------------------------------------------------------------------------------------------|

|                                           |                  | Show the rack name<br>which allocated to this<br>load. |
|-------------------------------------------|------------------|--------------------------------------------------------|
| Rack Cycle:                               | Hollowware Cycle | Show the cycle which used on this load.                |
| Select a Washer<br>/Thermal<br>DisInfect: |                  | Select the equipment from the drop down list.          |

| This batch has Equipment Test Cycle | Select if this batch has equipment test cycle.                                                                                |
|-------------------------------------|----------------------------------------------------------------------------------------------------|
|                                     | Close the Washer<br>Allocation List screen                                                                                    |
| View/Edit<br>Selected Rack          | View or Remove the<br>products that are<br>allocated to the<br>selected Rack and<br>Cycle.<br>(Equivalent to double<br>click) |
| Proceed                             | Allocate the<br>highlighted Rack to<br>the selected Washer<br>and proceed                                                     |

| Rack Cycle | Operator ID Cree | Vew Unallocated Items                                                                                |
|------------|------------------|----------------------------------------------------------------------------------------------------|
|            |                  | Were ghuillocated items Rack Dycle: Select a Washer Disfaffect:  This batch has Equipment Test Cycle |
|            |                  |                                                                                                    |

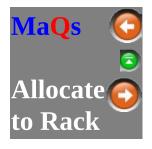

View Unallocated Items

from the <u>Allocate to</u>

To access this window, select Washer screen. This screen shows unallocated items that can be allocated to a Rack.

User can allocate Items individually to racks or base on the Rack Cycles.

| Eind Items<br>Match Cycle | Locate all of the Unallocated Items that matches the selected Racks and Cycle. |
|---------------------------|--------------------------------------------------------------------------------|
| Add<br>to<br>Rack         | Add all selected racks to the highlighted Rack                                 |
| Racks in Washers          | Display all racks that are currently in allocated to the Washers.              |
| <u>Refresh</u>            | To update the Unallocated Item List (Left Grid) and the Rack List (Right Grid) |
| Close                     | Save and Close                                                                 |

| Process Labels<br>Search on the lot<br>witout) |               |                    |      | Select a [AII]<br>Rack: | . 0           | de: |                   |             |          |     |
|------------------------------------------------|---------------|--------------------|------|-------------------------|---------------|-----|-------------------|-------------|----------|-----|
|                                                |               |                    |      |                         | Sgleet All    |     |                   |             |          |     |
| laturned Reason                                | Process Label | Si New Description |      |                         | Product Cycle |     |                   | Selected Ra | ek 🎽 RRA | ,   |
| eturn Used - Complete                          | 300200585     | DUVAL LUNG FORC    |      |                         |               | Г   |                   | Reck ID     | Oycle    | Oly |
| eturn Used - Complete                          | 300200615     | KANL STORE FORCE   | xers |                         | N N NO        | г   |                   | RHANDWASH   | 0        | 0   |
|                                                |               |                    |      |                         |               |     |                   | RR4         |          | 5   |
|                                                |               |                    |      |                         |               |     |                   | RR4         | *        | 0   |
|                                                |               |                    |      |                         |               |     |                   | R86         | 0        | 0   |
|                                                |               |                    |      |                         |               |     |                   | R87         |          | 5   |
|                                                |               |                    |      |                         |               |     | -                 |             |          |     |
|                                                |               |                    |      |                         |               |     | •                 |             |          |     |
|                                                |               |                    |      |                         |               |     | Add to            |             |          |     |
|                                                |               |                    |      |                         |               |     | Add<br>to<br>Rack |             |          |     |
|                                                |               |                    |      |                         |               |     | Rack              |             |          |     |
|                                                |               |                    |      |                         |               |     | Rack              |             |          |     |
|                                                |               |                    |      |                         |               |     | Rack              |             |          |     |
|                                                |               |                    |      |                         |               |     | Rack              |             |          |     |
|                                                |               |                    |      |                         |               |     | Rack              |             |          |     |
|                                                |               |                    |      |                         |               |     | Rack              |             |          |     |
|                                                |               |                    |      |                         |               |     | Rack              |             |          |     |
|                                                |               |                    |      |                         |               |     | Rack              |             |          |     |
|                                                |               |                    |      |                         |               |     | Rack              |             |          |     |

## **Unallocated Items**

This is showing all the unallocated items that are received from <u>Receive Items</u>.

Choose the applicable items by checking the tick boxes on the right hand side and click on *Add to Racks* button to allocate it to the highlighted Racks.

The user also has the option to scan/enter the Process Label barcode into

Process Label: (Search on the list below) which will highlight and select the item accordingly.

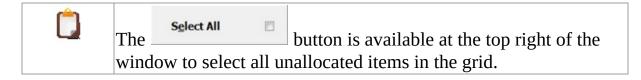

Alternatively the user can allocate items based on the available Racks.

| Product Cycle |   |
|---------------|---|
|               | ٢ |
|               | r |
|               | r |
|               | r |
|               | Г |
|               | r |
|               | r |
|               | r |
|               | Г |
|               | r |
|               | r |
|               | r |
|               | Г |
|               | r |
|               | r |
|               | r |
| ~ ~ ~         |   |

## **Available Racks**

This displays all available Racks, the compatible cycles and Number of items already allocated to them.

| Rack ID   | Cycle | Qty |
|-----------|-------|-----|
| RHANDWASH | (5)   | 0   |
| RR4       |       | 1   |
| RR4       |       | 0   |
| RR6       | 0     | 0   |
| RR7       |       | 2   |

To view the <u>list of items</u> that has been allocated to the selected Rack, double

click on the Rack.

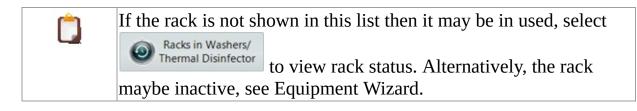

## **Allocating items using Racks**

The user can allocate items based on available Racks by choosing the rack and

the cycle, then select <u>Match Cycle</u> to allocate all the matching unallocated items to the rack.

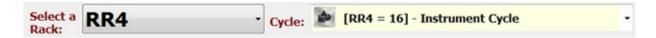

## **Allocating items to Racks**

| 1 Tiple the shealth are from | Referred Person | Process Label | 3 Rem Description                                |                         | Product Cycle |          |
|------------------------------|-----------------|---------------|--------------------------------------------------|-------------------------|---------------|----------|
| 1. Tick the checkbox from    | Return Used -   | 300200585     | OUVIAL LUNG FORCEPS                              |                         |               | C        |
| .1 11 . 111 .                | Return Used -   | 300200615     | AME STORE FORCEPS                                |                         |               | C        |
| the unallocated list         | Return Used -   | 30020040K     | STRAINER UROLOGY                                 |                         | <b>B BBO</b>  | C        |
|                              | Return Used -   | 300200905     | NERLER BONE SINGLE ACTION - SMALL                |                         | 8 <b>**</b> 0 | •        |
|                              | Return Used -   | 30020133K     | LEAD LIGHT GREY                                  |                         |               | 17       |
|                              | Return Used -   | 300201505     | SHRINGE DENTIN, ASPRATION                        |                         | <b>B BBO</b>  | 0        |
|                              | Refurn Used -   | 300201675     | MEDLEHOLDER ORTHO NAGL BED REPAIR                |                         |               | 1        |
|                              | Return Used -   | 300201945     | PORCEPS LANES TOOTHED                            |                         |               | <b>C</b> |
|                              | Return Used -   | 300202135     | KNIFE SKIN GRAFT                                 |                         |               | <b>F</b> |
|                              | Return Used -   | 300202235     | PORCEPS DELICATE RIGHT ANGLED                    |                         | N NYO         | C        |
|                              | Return Used -   | 300202555     | CLAMP McDOUGAL PROSTATECTOMY                     |                         | N NNO         | 0        |
|                              | Return Used -   | 300202715     | ATT BOM                                          |                         | N NO          | 0        |
|                              | Return Used -   | 300200115     | STRINER BATTERY #4112 - THIN (7 DAYS SHEUF LIPE) | BATTERY RECHARGED Y / N | N PFO         | C.       |
|                              | Return Used -   | 300200525     | CLAMP HALLIN BONE HOLDING                        |                         | N NO          | 0        |
|                              | Return Used -   | 300204005     | PLIERS NORE BENCING                              |                         | E PPO         | 1        |
|                              | Return Used -   | 300204305     | 04011 GUIDE 2.5 / 3.5 mm                         |                         | N NHO         | C.       |
| 2. Highlight the desire Rack |                 |               |                                                  |                         |               |          |
| from the available Rack      |                 |               |                                                  |                         |               |          |
| ITOILI LILE available Mack   |                 |               |                                                  |                         |               |          |
| list                         |                 |               |                                                  |                         |               |          |
| 115t                         |                 |               |                                                  |                         |               |          |
|                              |                 |               |                                                  |                         |               |          |
|                              |                 |               |                                                  |                         |               |          |
|                              |                 |               |                                                  |                         |               |          |
|                              |                 |               |                                                  |                         |               |          |
|                              |                 |               |                                                  |                         |               |          |
|                              |                 |               |                                                  |                         |               |          |

|                            | Rack ID           | Cycle | Qty |
|----------------------------|-------------------|-------|-----|
|                            | RHANDWASH         | (5)   | 0   |
|                            | RR4               |       | 1   |
|                            | RR4               | •     | 0   |
|                            | RR6               | 0     | 0   |
|                            | RR7               |       | 2   |
|                            |                   |       |     |
|                            |                   |       |     |
| 3. Allocate items to Racks | Add<br>to<br>Rack |       |     |

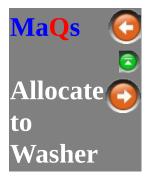

It shows all racks that are ready to be allocated to the Washer.

| Nex ID | Plack Cycle         | Operator ID | Created               | 100                                                      | View gnatiocated her                        | 15 |
|--------|---------------------|-------------|-----------------------|----------------------------------------------------------|---------------------------------------------|----|
| 84     | Hollowware Cycle    | Test (      | 02/07/2015 3:42:21 PM |                                                          |                                             |    |
| 87     | Thermal Deinfection | bot         | 02/07/2015 4:23:11 PM | Rack Cycle:<br>Select a Washer<br>/Thermal<br>DisInfect: | RR4<br>Hollowware Cycle<br>s Equipment Test |    |
|        |                     |             |                       | Vonellåt<br>Selected Rack                                | Core                                        |    |

# Allocating to Washer

| 1. Highlight the | Rack Allocatio | Rack Allocation List |             |                       |  |  |
|------------------|----------------|----------------------|-------------|-----------------------|--|--|
| Rack             | Rack ID        | Rack Cycle           | Operator ID | Created               |  |  |
|                  | RR4            | Hollowware Cycle     | test        | 02/07/2015 3:42:21 PM |  |  |
|                  | RR7            | Thermal Disinfection | test        | 02/07/2015 4:23:11 PM |  |  |
| 2. Select        |                |                      |             |                       |  |  |
| available        |                |                      |             |                       |  |  |
| washer. if       |                |                      |             |                       |  |  |
| there is a test  |                |                      |             |                       |  |  |
| cycle for the    |                |                      |             |                       |  |  |
| batch, then      |                |                      |             |                       |  |  |

| select the<br>check box<br>and choose<br>the test cycle<br>from drop<br>down list. | Rack ID:<br>Rack Cycle:<br>Select a Washer<br>/Thermal<br>DisInfect:<br>This batch has | RR4<br>Hollowware Cycle<br>Equipment Test Cycle |
|------------------------------------------------------------------------------------|----------------------------------------------------------------------------------------|-------------------------------------------------|
| 3. Proceed to<br>Washer                                                            | Then select the avai<br>allocate it to the was                                         | lable washer and click Proceed to sher.         |

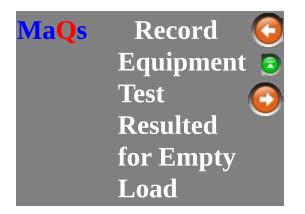

This function allows the user to run a test cycle with an empty load.

To setup a test cycle with empty load, please see the help Manual in MaQS Admin -> Equipment settings -> All Cycles.

Test Cycle box and Allow Empty Load box must be ticked.

| Cycle ID              | 04                                                                                            |                              |                                                         |
|-----------------------|-----------------------------------------------------------------------------------------------|------------------------------|---------------------------------------------------------|
| Description           | Steris Cycle                                                                                  |                              |                                                         |
| For a                 | € Steriliser € V                                                                              | Vasher                       |                                                         |
|                       | This is a Thermal D                                                                           | Disinfect                    | tion cycle                                              |
| _                     | This is a Thermal L                                                                           |                              | aron ay aro                                             |
| - T                   | Test Cycle                                                                                    |                              |                                                         |
| Control               |                                                                                               |                              |                                                         |
|                       | Test Cycle     Allow Empty Load                                                               | in abov                      | ve the specified                                        |
|                       | <ul> <li>Test Cyde</li> <li>Allow Empty Load</li> <li>A load has to rema</li> </ul>           | in abov                      | ve the specified                                        |
|                       | Test Cycle     Allow Empty Load     A load has to rema     temperature and pr                 | in abov<br>ressure           | e the specified<br>for the given time                   |
| Control<br>Parameters | Test Cycle     Allow Empty Load     A load has to rema     temperature and pr     Temperature | in abov<br>ressure<br>0<br>0 | e the specified<br>for the given time<br>Degree Celsius |

Select *Record Equipment Test Resulted for Empty Load* to launch the menu.

| Site: | Sample Hospital          | Process Location: H   | DRNSBY CSSD | Status: Database Connected |
|-------|--------------------------|-----------------------|-------------|----------------------------|
| K     | Decontamination          | Report                | Exit        |                            |
|       | Beceive Items            |                       |             |                            |
|       | Allocate To Rack/Washer/ | Thermal DisInfector   |             |                            |
|       | Record Equipment Test Re | sulted for Empty Load |             |                            |

| Record Equipment Test Resulted For Empty Load |                                 |
|-----------------------------------------------|---------------------------------|
| Select Equipment Type                         |                                 |
| Washer/Thermal Disinfector                    | Steriliser/Chemical Disinfector |
| Select Equipment ID                           |                                 |
| Select Test Cycle                             |                                 |
|                                               |                                 |
|                                               |                                 |

| 1. Select the equipment<br>type: use the test cycle<br>either on a washer or a<br>steriliser. | Select Equipment Type  Washer/Thermal Disinfector | <ul> <li>Steriliser/Chemical Disinfector</li> </ul> |
|-----------------------------------------------------------------------------------------------|---------------------------------------------------|-----------------------------------------------------|
| 2. Select equipment.                                                                          | Select Equipment ID                               |                                                     |
| 3. Select test cycle                                                                          | Select Test Cycle                                 |                                                     |
|                                                                                               |                                                   |                                                     |

4. Click proceed to run.

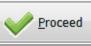

The report manager determines many of the reports that will be generated automatically when required.

To use the report, highlight report and click preview or double click each report to launch the filter window, enter searching criteria to generate the report .

| <b>Decontamination</b> | Report          | Fxit          |
|------------------------|-----------------|---------------|
| Report Manager         |                 |               |
| Main Group             | Report Name     |               |
| Decontamination        | Non Conformance |               |
|                        |                 |               |
|                        |                 |               |
|                        |                 |               |
|                        |                 |               |
|                        |                 |               |
|                        |                 | Close Preview |

The setting option is located in the main screen, this gives access to the <u>Process</u> <u>Location Selection</u>.

| Eile   | Settings He          | alp               |      |                            |
|--------|----------------------|-------------------|------|----------------------------|
| Proces | s Location Selection | Process Location: |      | Status: Database Connected |
| De     | contamination        | Report            | Exit |                            |

This sets the default site and store for the decontamination program.

Select a correct site and store for this location.

| Process Location Selection |  |        | x |
|----------------------------|--|--------|---|
| Site:                      |  |        | • |
| Process Location:          |  |        | • |
|                            |  | V Save |   |

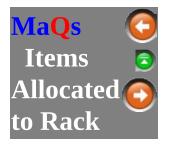

| lack ID  | Flack Cycle                                     | Openator ID | Created               | <br>View Unallocated Ib   | ems |
|----------|-------------------------------------------------|-------------|-----------------------|---------------------------|-----|
| 84       | Hollowware Cycle                                | test        | 02/07/2015 3:42:21 PH | <br>-                     |     |
| 87       | holinware Cycle<br>Thermal Disinfection         |             | 02/07/2015 4:23:11 PM | <br>RR4<br>Hollowware Cpt | le  |
| wt: Doub | ie click anywhere in the row to select the row. |             |                       |                           |     |

If you double click the record, it will direct you to rack allocation list window. This window displays all items that have been allocated to a Rack.

To allocate items to Rack, see <u>Rack Allocation</u>.

| Rack ID: RR7    | Cycle:              | 2  | Thermal Disinfection       |                |         |               |
|-----------------|---------------------|----|----------------------------|----------------|---------|---------------|
| Returned Reason | Process Label       | 50 | em Description             |                |         | Preduct Cycle |
| Return Used -   | 060428 200904017645 |    | ESPIRONDES MASK LARGE      |                |         |               |
| Return Used -   | 07L02R300008        |    | LEXIBLE LARVINGEAL MASK #3 |                |         |               |
|                 |                     |    |                            |                | -       |               |
| # of Records: 2 |                     |    |                            | C Bernove Bern | Close 🖸 | Save Save     |

| Remove Item | Remove the selected item from list       |
|-------------|------------------------------------------|
| Cancel      | Cancel and Return to the previous screen |
| Proceed     | Proceed and allocate items to Rack       |

To see any notes or <u>cleaning instructions</u> of the pack, simply double click on the line item.

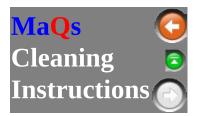

Whenever a record is double clicked in the grid, it will bring up the Pack/Instrument details, its compatible cycles and Cleaning Instructions.

| Instruments in Pac                              | ks                                                                                                 |  |  |
|-------------------------------------------------|----------------------------------------------------------------------------------------------------|--|--|
| Use Instruments from:<br>() the PACK definition | ◎ the LAST PACK released                                                                           |  |  |
| Packs Definition                                | This will display all instruments that are defined in th pack menu.                                |  |  |
| Last Pack Released                              | <i>d</i> Shows the packs contents that was last modified where the pack process label was printed. |  |  |

| Cleaning Instructions menu |                 |                                               |                                               |                                                                                                    |  |  |
|----------------------------|-----------------|-----------------------------------------------|-----------------------------------------------|----------------------------------------------------------------------------------------------------|--|--|
| Instruments                | Instrument Pict | Pack Cleaning Instruction                     | ns Pack Picture                               | Washing/Thermal Disinfect Cycle                                                                      |  |  |
| Instrument                 | (<br>]<br>      | lisplay the list of ins                       | truments the<br>struments of<br>ning instruct | ed above, it will either<br>at was defined in the<br>the last released pack.<br>tion is shown at the |  |  |
| Instrument                 |                 | This will display the<br>highlighted instrume | U .                                           | pplicable) of the                                                                                    |  |  |
| Pack Clea<br>Instructior   | •               | The pack template c<br>n this tab             | eaning instr                                  | ructions will be display                                                                             |  |  |
| Pack Pictu                 |                 | f applicable the Pac<br>hown in here          | k picture (de                                 | efined in the template) is                                                                           |  |  |
| Washing C                  | 2               | The compatible was<br>n this tab              | ning cycle a                                  | nd racks will be shown                                                                               |  |  |

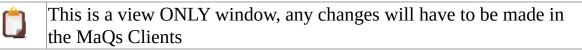

#### Instruments

The total number of records and instruments is calculated and shown towards the bottom of the screen.

The cleaning instructions for instruments is also shown at the lower section of the window.

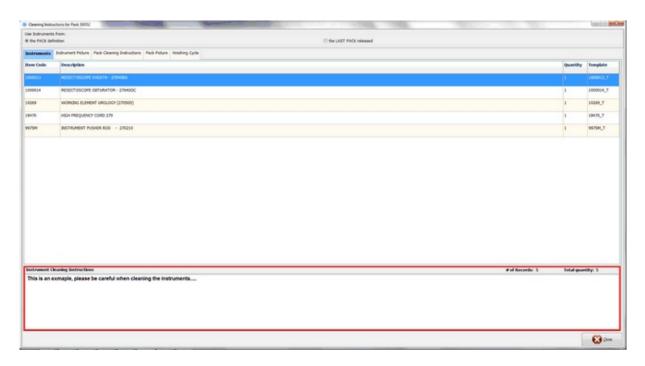

#### **Instrument Pictures**

The picture of the highlighted instrument will be displayed in this tab and the user can look through multiple pictures (if applicable) using the left and right arrow:

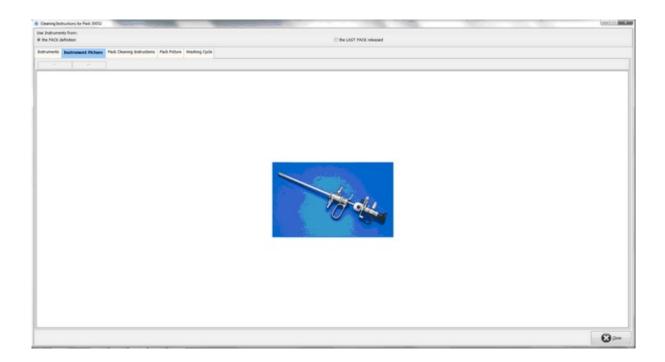

#### **Pack Cleaning Instructions**

This is showing the cleaning instruction for the selected pack.

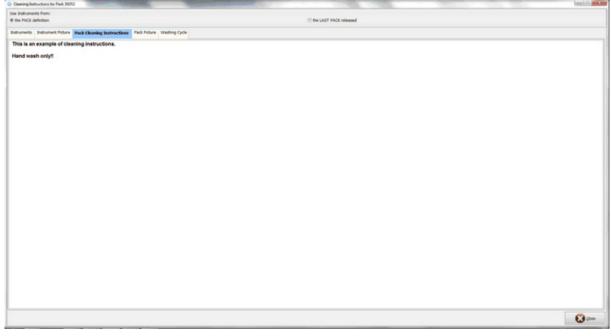

**Pack Picture** 

This tab shows the picture that is defined in the pack template.

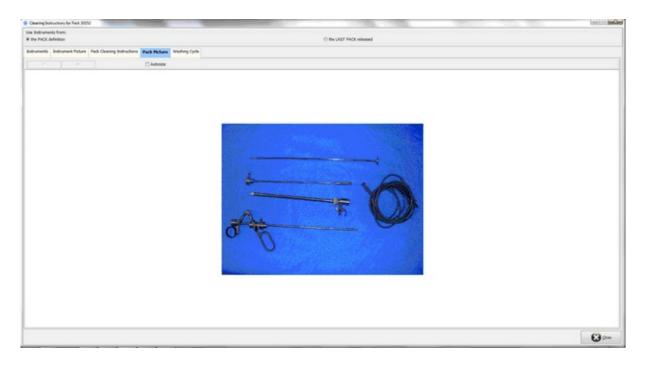

# Washing Cycle

The tab on the left displays all compatible washing cycles of the selected pack and the tab on the right shows the racks that can undergo the highlighted cycles.

| () Ceaning (            | instructions for Pack 30052                                     |                    | -                     |                           |         |
|-------------------------|-----------------------------------------------------------------|--------------------|-----------------------|---------------------------|---------|
| Use Indrum<br># the FRO |                                                                 |                    |                       | C the LAST FRICK released |         |
| Intrunet                | Instrument Picture Pack Gearing Instructions Pack Pic           | ture Wushing Cycle |                       |                           |         |
|                         | Cycles for Pack<br>Engelson's RENECTOSCOPE NET 2496 (BLACK/RED) | Available Ra       | ck for selected cycle |                           |         |
| Picture /<br>Legend     | Cycle Description                                               | Rack               | Cycle Type ID         |                           |         |
| 0                       | DeContamination Task                                            | RACKEDEL           | on                    |                           |         |
|                         | Washing Task                                                    | RACKING            | 45                    |                           |         |
| -                       | Tutnel Wath                                                     | Factori            | 45                    |                           |         |
|                         | Ubaseric                                                        |                    |                       |                           |         |
| 0                       | Handwash                                                        |                    |                       |                           |         |
|                         | Status                                                          |                    |                       |                           |         |
|                         |                                                                 |                    |                       |                           |         |
|                         |                                                                 |                    |                       |                           |         |
|                         |                                                                 |                    |                       |                           |         |
|                         |                                                                 |                    |                       |                           |         |
|                         |                                                                 |                    |                       |                           |         |
|                         |                                                                 |                    |                       |                           |         |
|                         |                                                                 |                    |                       |                           |         |
|                         |                                                                 |                    |                       |                           |         |
|                         |                                                                 |                    |                       |                           |         |
|                         |                                                                 |                    |                       |                           |         |
|                         |                                                                 |                    |                       |                           |         |
|                         |                                                                 |                    |                       |                           |         |
|                         |                                                                 |                    |                       |                           |         |
|                         |                                                                 |                    |                       |                           |         |
|                         |                                                                 |                    |                       |                           | CO Dese |